Алгоритм дистанционного обучения в СГО

- 1. Заходим в Сетевой Город под своим именем и паролем.
- 2. Заходим в почту Сетевого Города

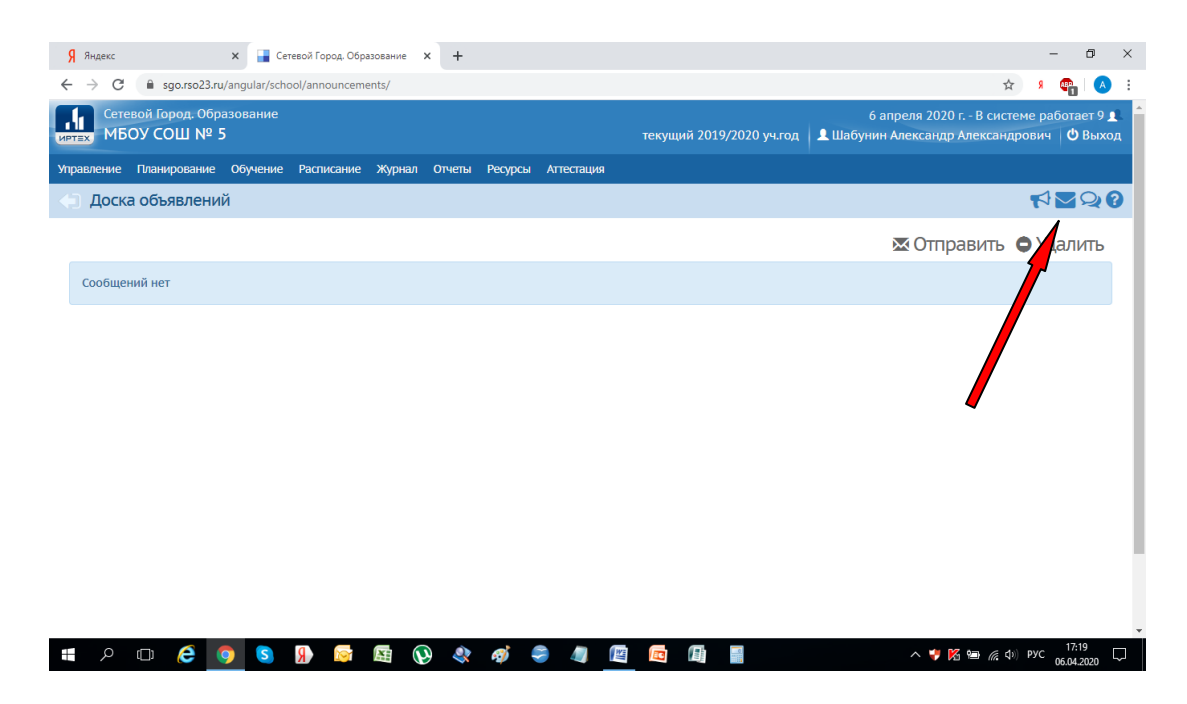

## 3. Открываем почту и нажимаем «Добавить»

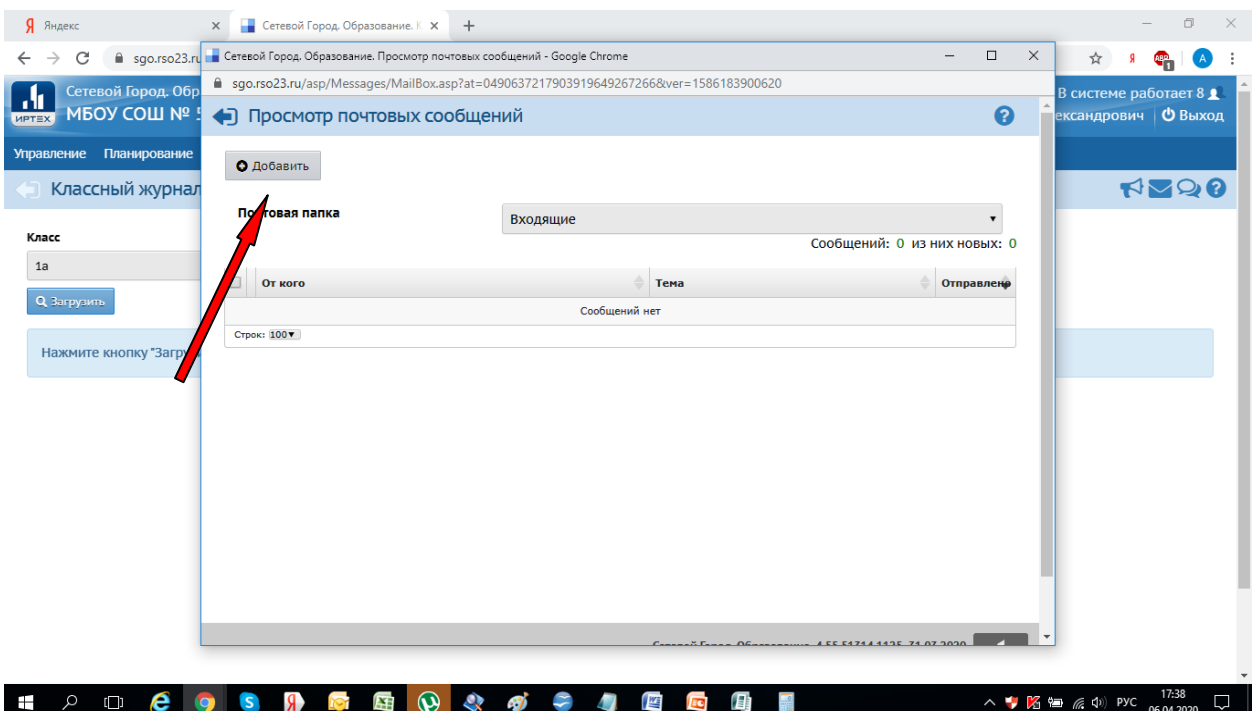

## 4.Появится окно:

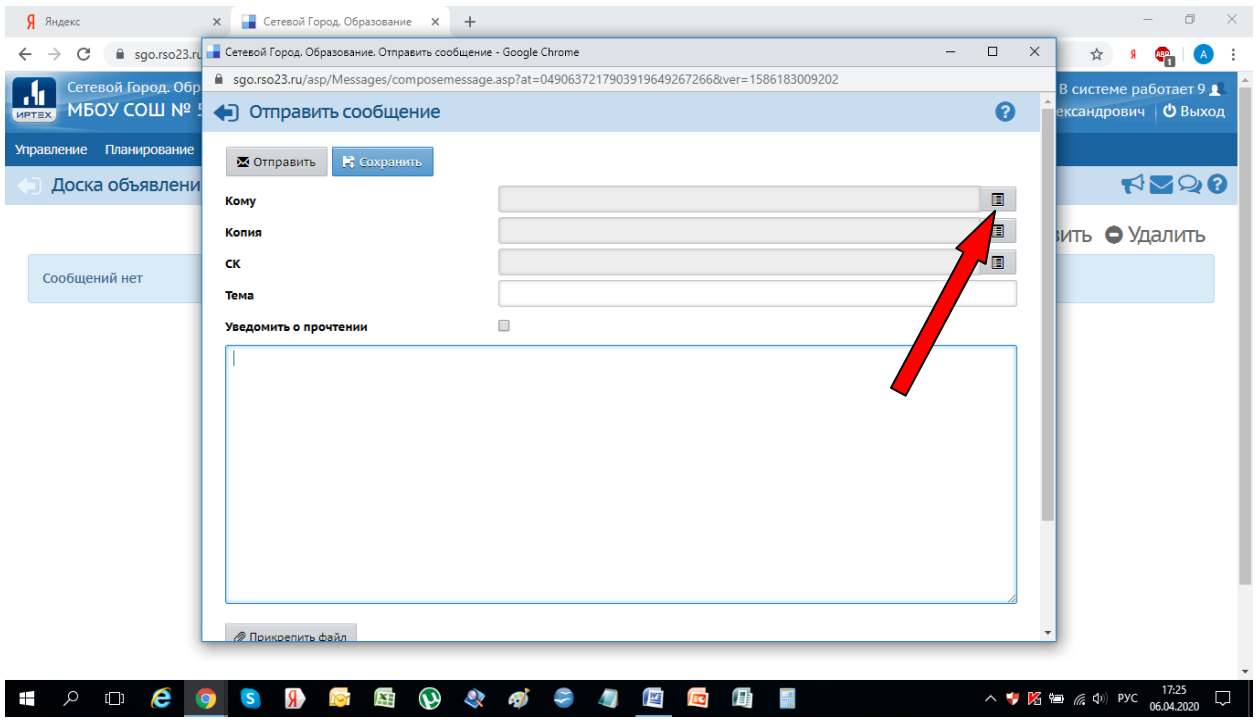

- 4. В строке **Тема** записываем тему урока.
- 5. В строке **Кому** нажимаем квадратик справа.
- 6. Появится окно:

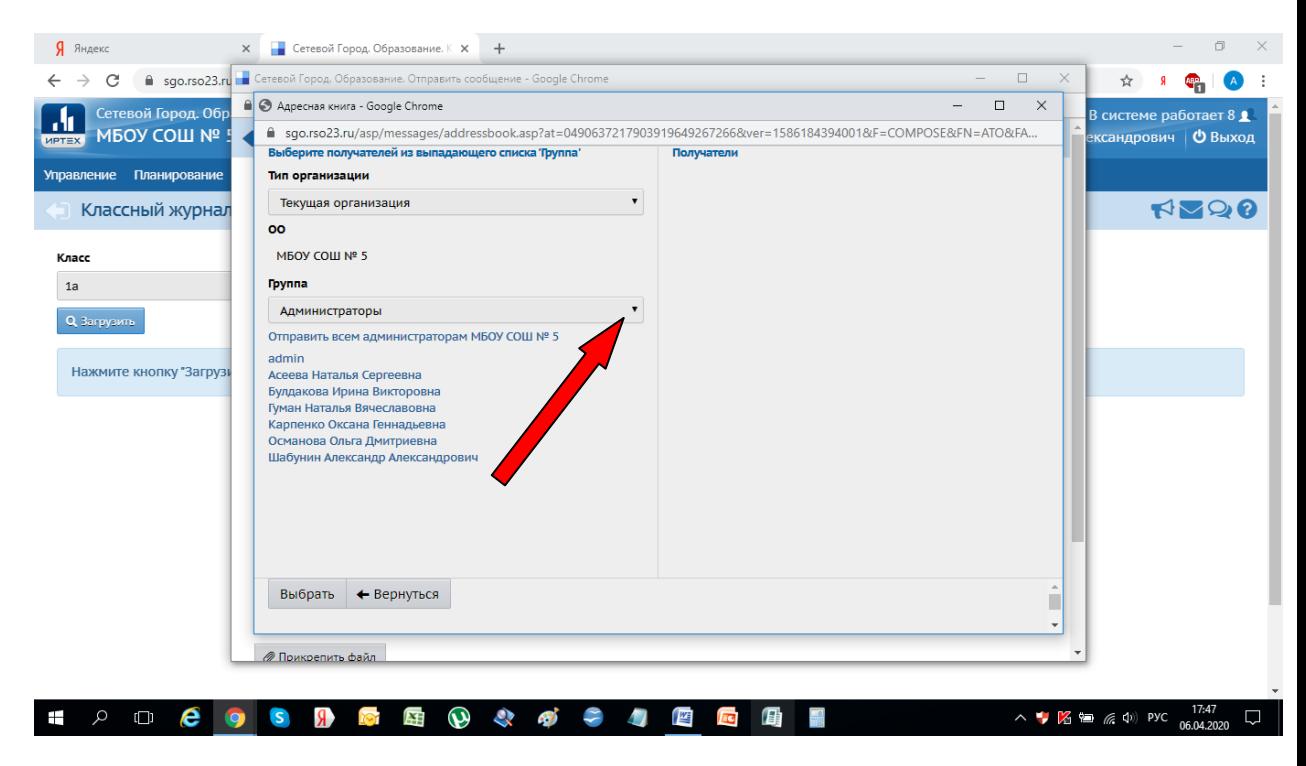

**7.** В строке **Группы** выбираем того кому собираемся отправить задание:

## **8.** Выбираем, например **КЛАССЫ:**

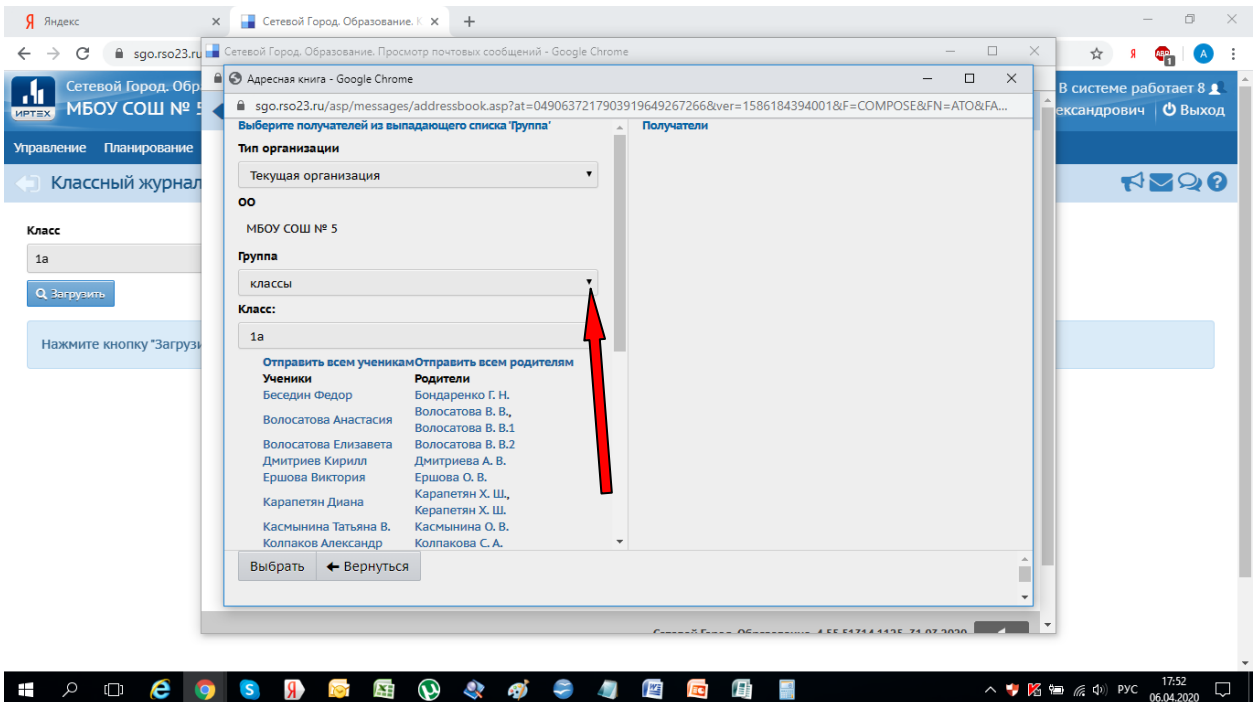

9. Выбираем нужный класс:

**10.**Если задание надо отправить всему классу, нажимаем **Отправить всем ученикам:**

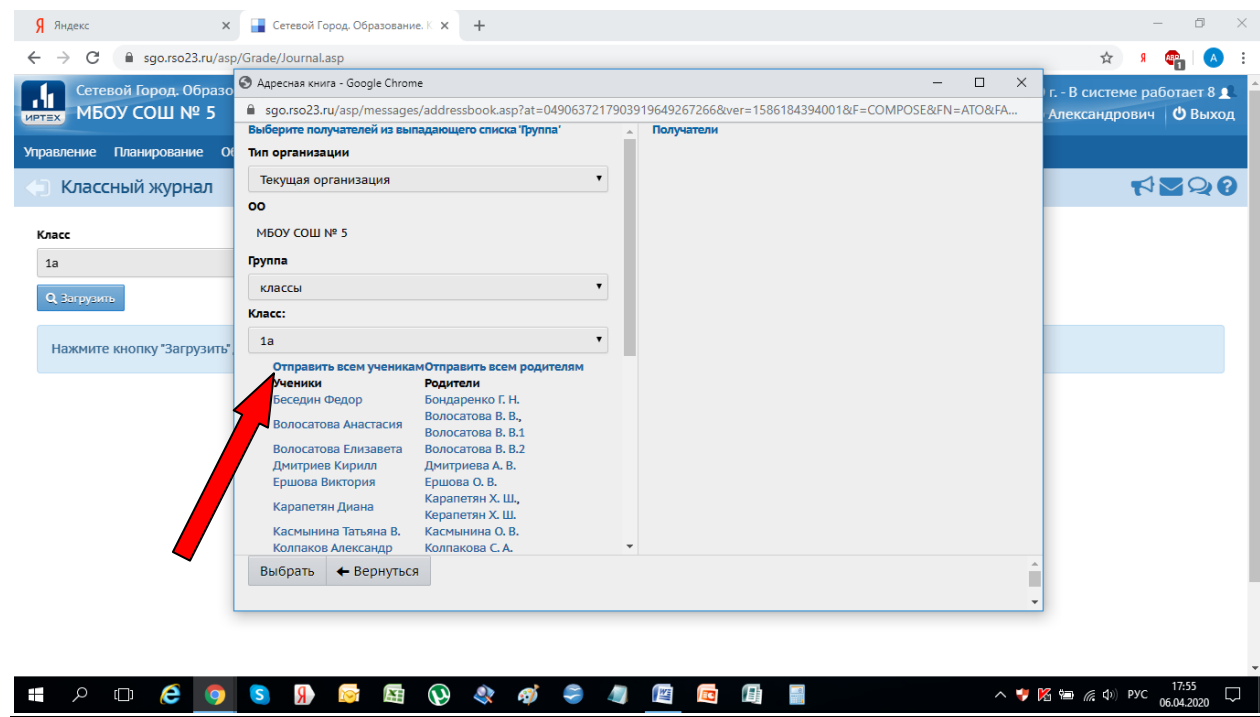

Тогда в поле **Получатели** добавится этот класс.

Здесь также можно выбрать другие классы из параллели. Они будут добавляться в **Получатели.**

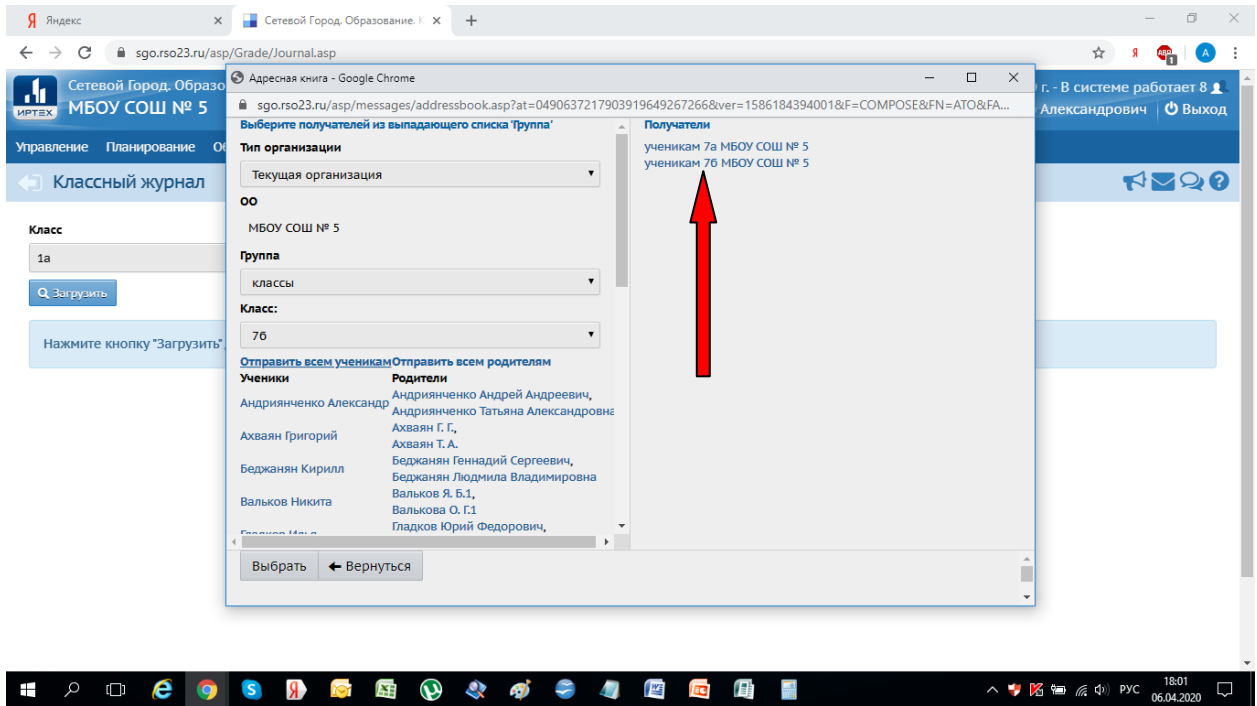

После того как классы будут добавлены нажать кнопку **Выбрать:**

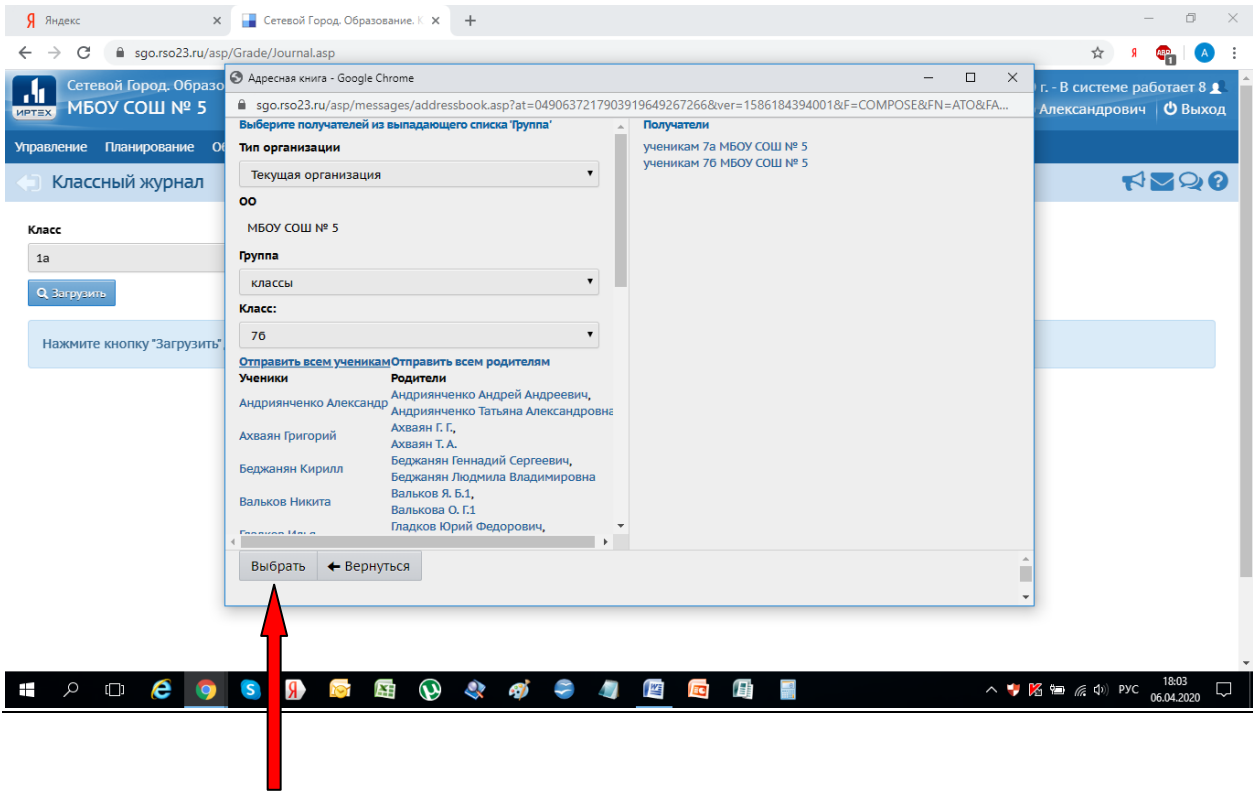

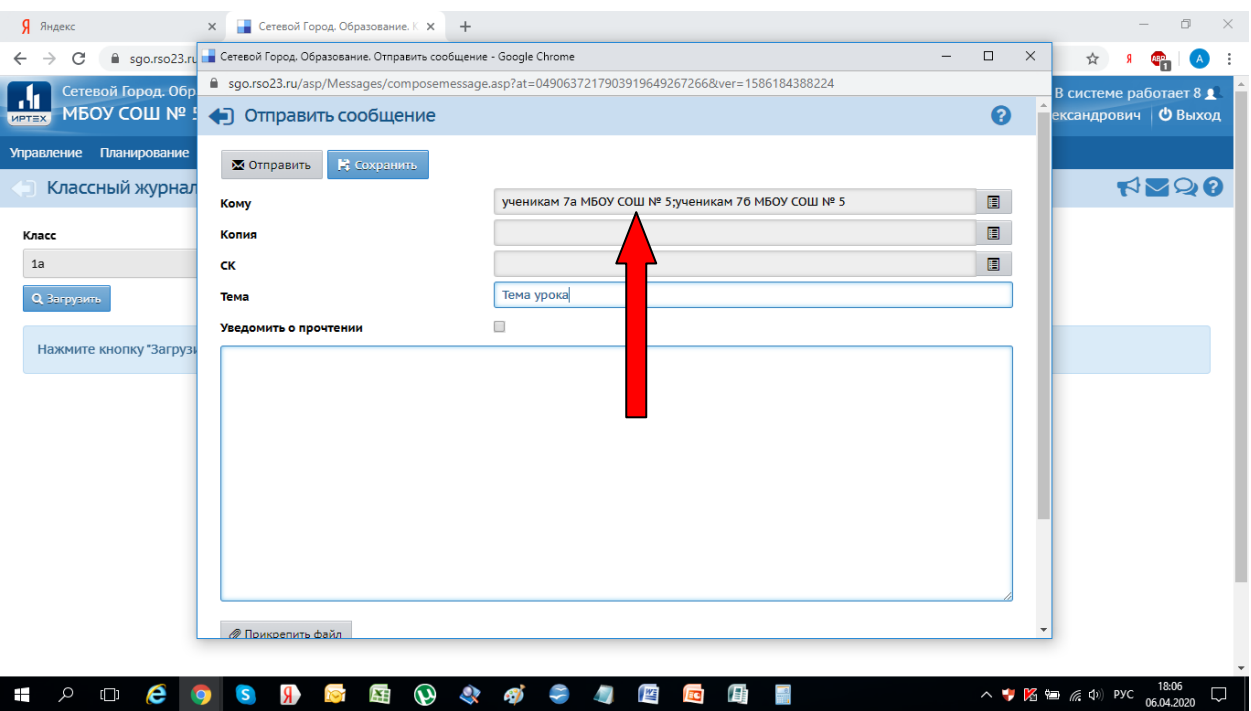

## 11. В строке **КОМУ** появятся выбранные классы:

**12.** Если необходимо разослать задание выборочным ученикам, то в предыдущем окне надо нажимать на фамилии учеников в классе. Они будут добавляться в **Получатели,**

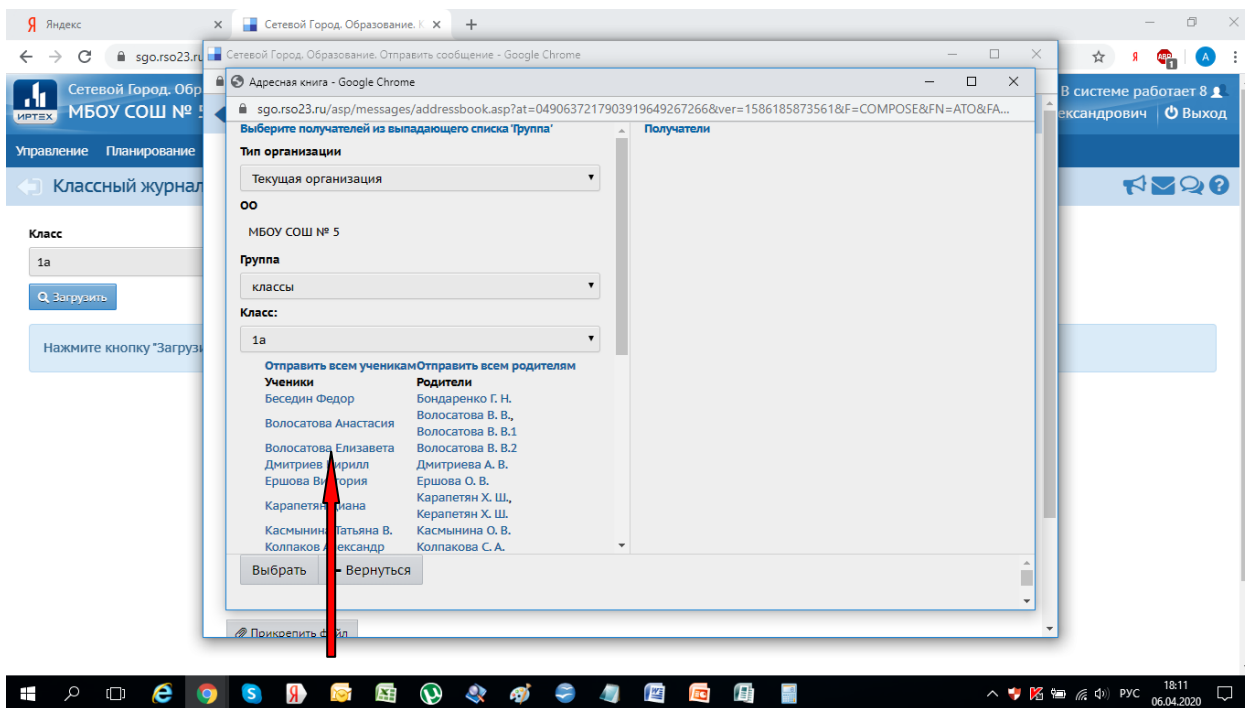

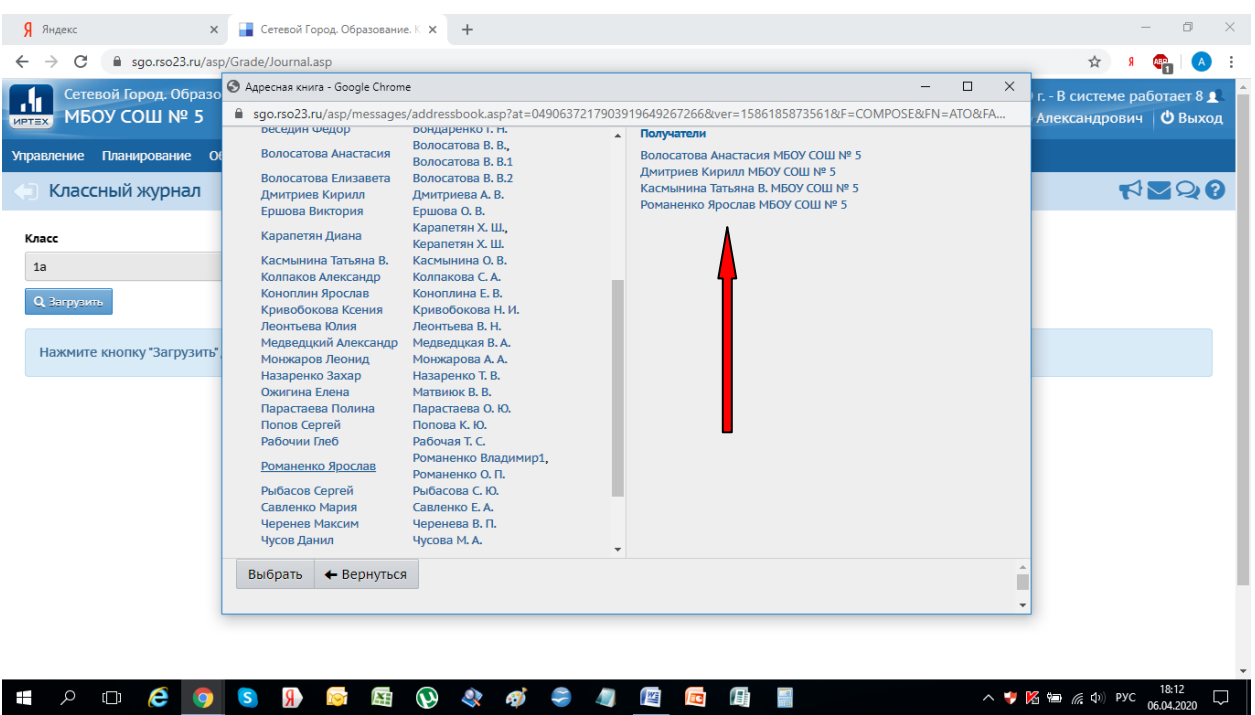

И после этого также нажать кнопку **Выбрать**,

Ученики добавятся в строке **КОМУ**

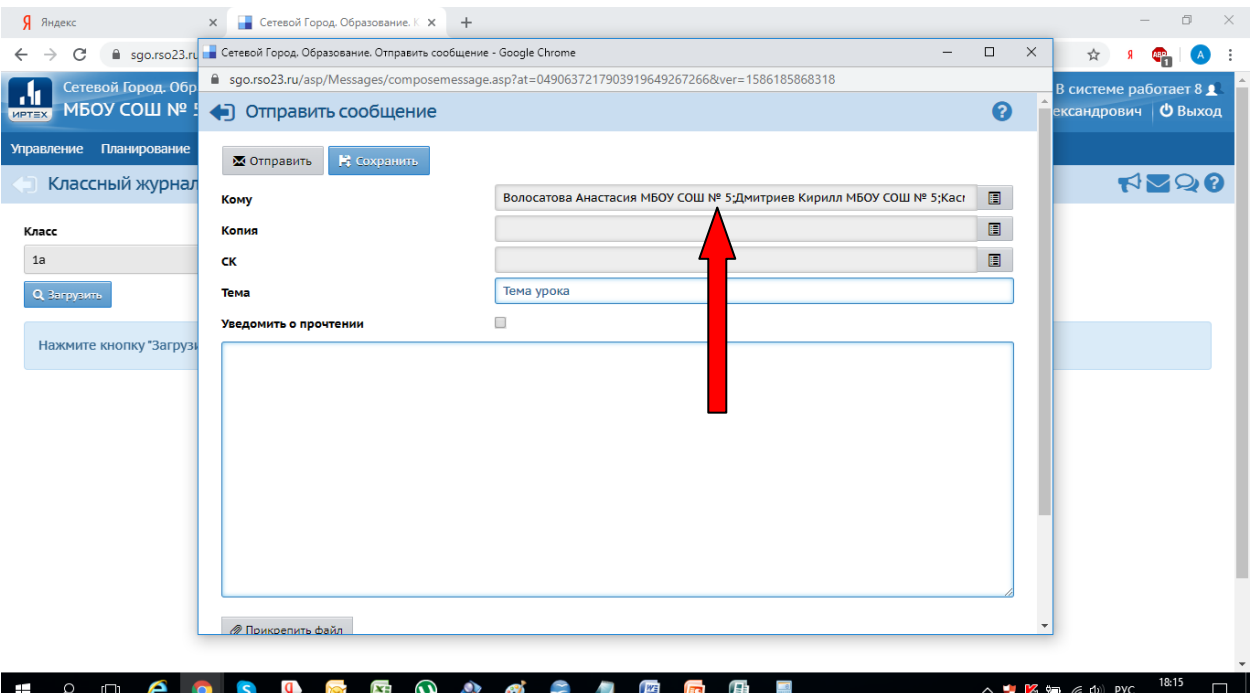

13. Заполняем поле для текста: Можно напечатать или вставить краткий конспект урока, скопировать из интернета и вставить в это поле ссылку на учебный фильм по теме урока, можно вставить ссылку на любую дистанционную платформу и т. д. В это же поле можно напечатать

задания ученикам или задать упражнение из учебника, или из интернета.

- 14. Задания так же можно прикреплять в виде готового файла. Печатать удобнее либо в стандартной программе **блокнот**, либо фотографировать и прикреплять фотографии.
- 15. После этого остается нажать кнопку **Отправить** и задание отправится выбранным классам или ученикам.
- 16. После изучения и выполнения задания они вам отвечают.
- 17. На значке **Почта** будет стоять цифра, обозначающая сколько учеников прислали выполненное задание:

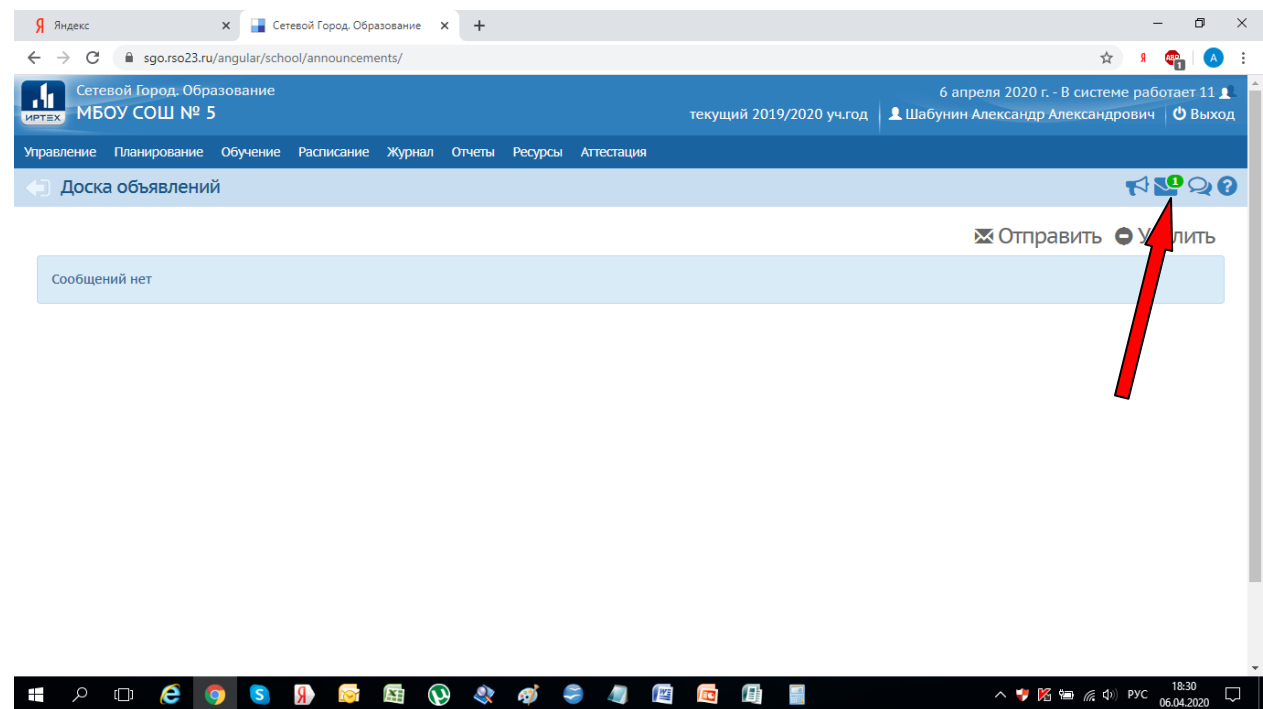

- 18. Открываете почту и видете фамилии учеников. Щелкаете на каждую фамилию и видете задание ученика. Проверяете его и ставите оценку. Можно ответить ученику нажав кнопку **ответить** и удалив не нужное в поле для ответа написать ему об ошибках и т. д. После этого нажать **Отправить**.
- 19. Оценки можно сразу выставить в электронный журнал.